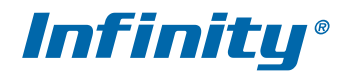

# **СЕРИЯ SWP**

ИНСТРУКЦИЯ ПО УСТАНОВКЕ И ПОДКЛЮЧЕНИЮ

МОДЕЛИ: SWP-2000EX (II) 2812

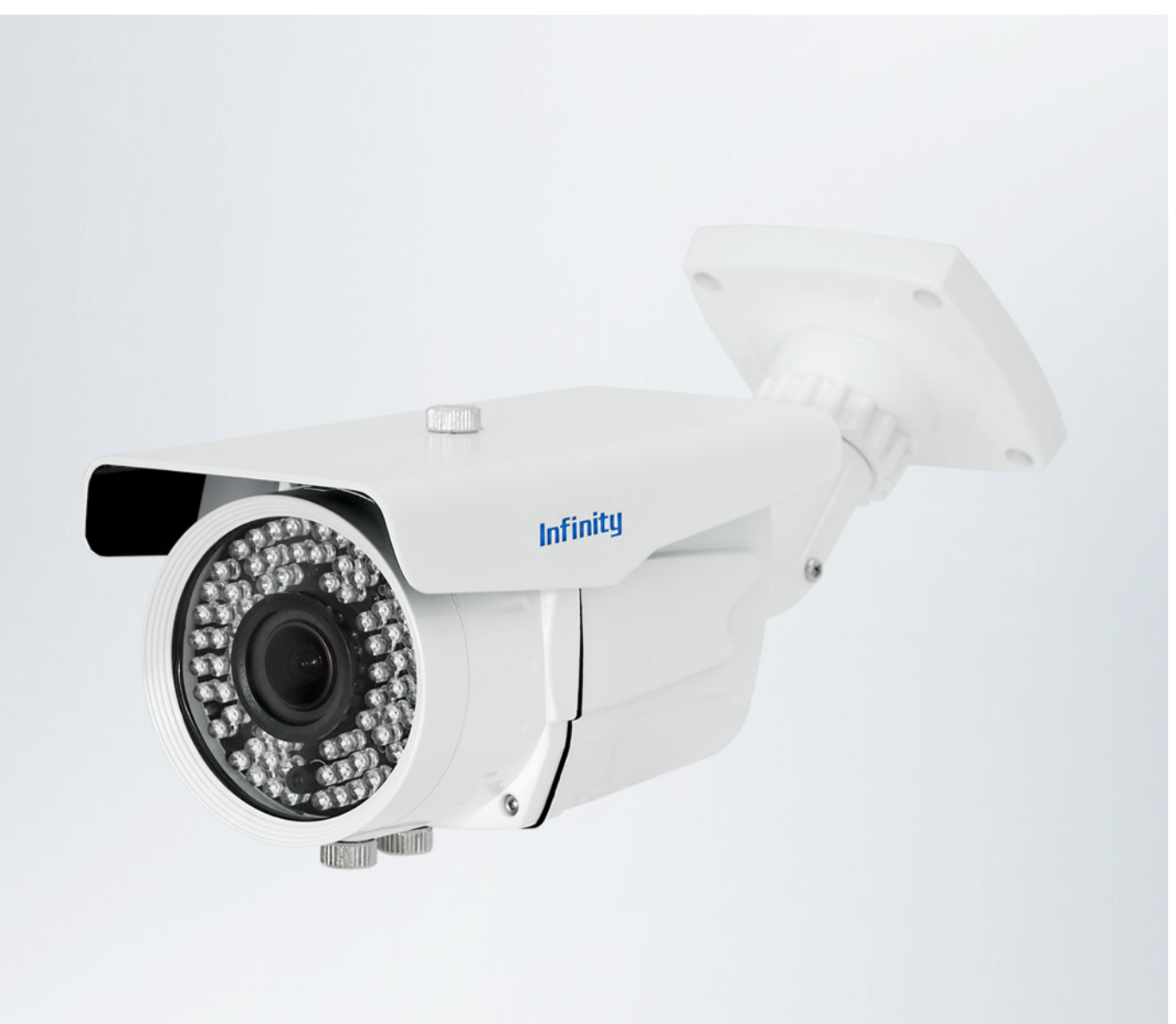

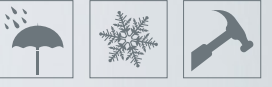

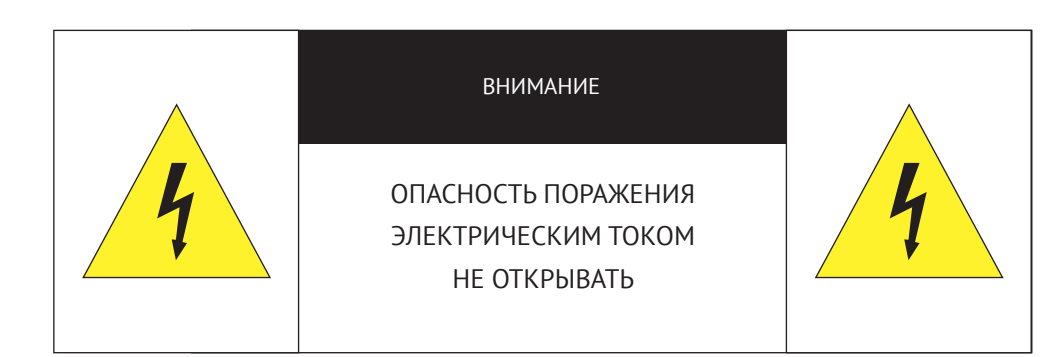

Камера предназначена для работы со стандартным внешним источником питания 12 В постоянного тока или питания PoE (по кабелю Ethernet).

Не подвергайте камеру воздействию повышенных или пониженных температур, сильных ударов или вибрации. Не направляйте объектив на яркие объекты (например, осветительные приборы) в течение длительного времени.

Не устанавливайте камеру вблизи мерцающих осветительных приборов, нагревательных элементов, источников мощного электромагнитного излучения, а также при наличии в окружающей среде пыли, копоти или паров агрессивных веществ.

Для очистки корпуса используйте сухую мягкую ткань. При наличии сильных загрязнений аккуратно нанесите на корпус разбавленное нейтральное моющее средство и протрите сухой мягкой тканью. Не используйте сильные растворители, способные повредить поверхность изделия.

Установка и техническое обслуживание должны осуществляться только квалифицированным персоналом в соответствии с государственными стандартами и правилами по безопасному проведению работ.

#### **Перед началом работы внимательно изучите настоящее руководство по эксплуатации.**

Руководство предназначено для лиц, отвечающих за установку и обслуживание оборудования для систем IP-видеонаблюдения.

Работа описана на примере операционной системы Windows 7 Профессиональная и браузера Internet Explorer 11.0. При использовании других операционных систем и браузеров названия пунктов меню или системные сообщения могут отличаться.

**Внешний вид и технические характеристики изделия могут быть изменены производителем без предварительного уведомления.**

## **ВНИМАНИЕ:**

Не пытайтесь отремонтировать камеру самостоятельно, изделие не содержит частей, допускающих ремонт потребителем. При обнаружении неисправности обратитесь в авторизованный сервисный центр.

Потребитель может быть лишен прав на гарантийное обслуживание изделия в случае внесения в его конструкцию изменений, несогласованных с производителем, либо при наличии следов ремонта неуполномоченной организацией/частным лицом.

# **ГАРАНТИЙНОЕ ОБСЛУЖИВАНИЕ И ТЕХНИЧЕСКАЯ ПОДДЕРЖКА**

Гарантийное и постгарантийное обслуживание оборудования INFINITY, а также техническая поддержка потребителей на территории России, Украины и в странах Балтии осуществляется авторизованными сервисными центрами официального представителя INFINITY в этих странах – группы компаний СТА.

При обнаружении неисправностей или возникновении затруднений при работе с изделием, обращайтесь в один из сервисных центров, указанных в гарантийном талоне или на сайте www.infinity-cctv.ru.

# CE FAT

# **МОНТАЖ И ПОДКЛЮЧЕНИЕ**

# **МОНТАЖ КАМЕРЫ**

Обозначьте на монтажной поверхности места для отверстий.

Просверлите четыре отверстия и поместите в них дюбели. Закрепите камеру самонарезающими винтами, входящими в комплект поставки.

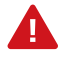

Камера должна быть закреплена на прочной поверхности, способной выдержать ее общую массу. В зависимости от материала поверхности могут потребоваться другие винты и дюбели, отличные от входящих в комплект поставки.

Раскрутите фиксирующие винты и кольцо на кронштейне, поверните камеру в требуемое положение, затем затяните винты и кольцо.

Подключите питание и сетевой кабель, произведите настройку приближения и фокуса.

### **ПОДКЛЮЧЕНИЕ КАБЕЛЕЙ ПИТАНИЯ**

Камера предназначена для работы с источником питания 12 В постоянного тока или питания по Ethernet (РоЕ). Технология РоЕ позволяет передать устройству питание совместно с данными, по одному кабелю Ethernet, подключенному к сетевому разъему.

Внешний источник питания 12 В постоянного тока подключается к разъемам кабеля [**5**] (стандарт 5,5 х 2,1 мм).

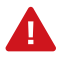

Чтобы обеспечить питание камеры по РоЕ, в сети должен присутствовать РоЕ-коммутатор или PoE-инжектор.

#### **ПОДКЛЮЧЕНИЕ СЕТЕВОГО КАБЕЛЯ**

Для сетевого подключения необходимо использовать Ethernet-кабель категории 5 или выше. Для наилучшего качества передачи данных длина кабеля не должна превышать 100 метров.

Один конец кабеля Ethernet подключается к разъему RJ-45 кабеля [**2**], другой – к концентратору/коммутатору или напрямую к ПК.

# **ВНЕШНИЙ ВИД, РАЗЪЕМЫ И ОРГАНЫ УПРАВЛЕНИЯ**

- **1** Кронштейн
- **2** Разъем RJ-45 для подключения сетевого кабеля
- **3** Аудиовход
- **4** Аудиовыход
- **5** Разъем для подключения электропитания
- **6** Тревожные контакты
- **7** Винт регулировки приближения
- **8** Винт регулировки фокуса

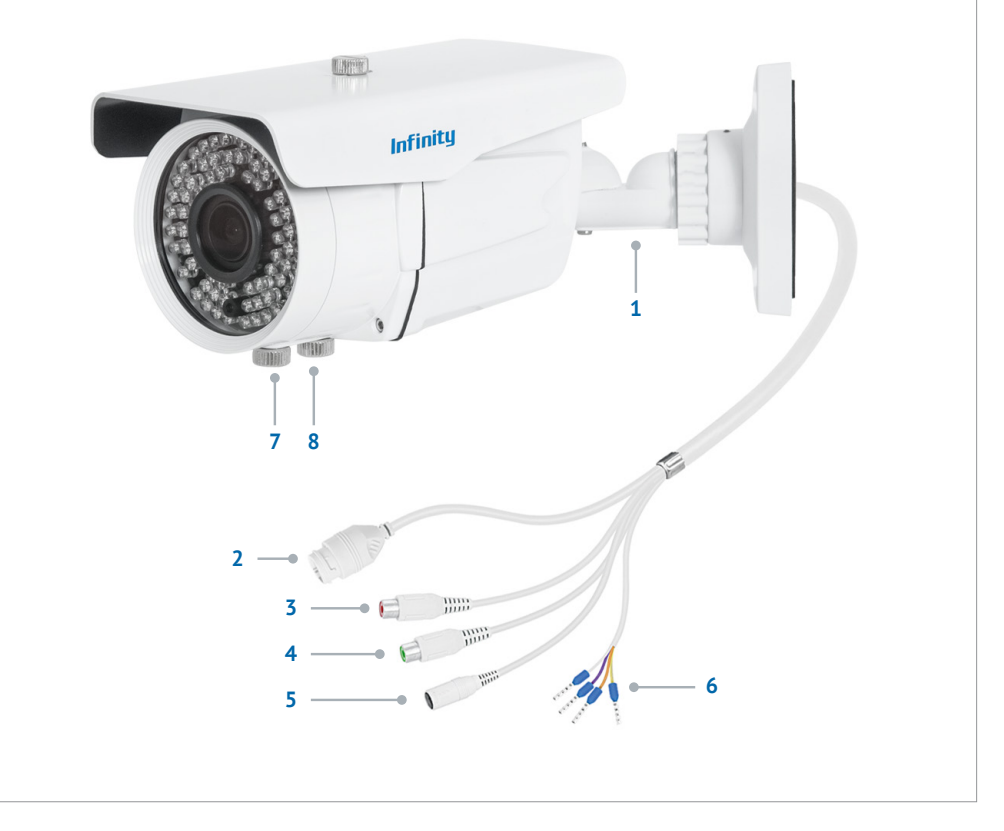

# **МОНТАЖ И ПОДКЛЮЧЕНИЕ**

#### **ПОДКЛЮЧЕНИЕ АУДИО**

Для двусторонней аудиосвязи в камере предусмотрены вход (Input) и выход (Output) аудио.

Для прослушивания и записи звука к аудиовходу [**3**] необходимо подключить микрофон, оснащенный собственным источником питания.

Для возможности разговора с удаленным объектом к аудиовыходу [**4**] необходимо подключить усилитель или динамики, оснащенные собственным источником питания.

### **ТРЕВОЖНЫЕ И УПРАВЛЯЮЩИЕ КОНТАКТЫ**

Для подключения к внешним устройствам в камере предусмотрен один тревожный вход и один тревожный выход. Тревожные и исполнительные устройства подключаются к кабелю [**6**]. Расположение контактов приведено ниже.

- (1) Оранжевый Alarm COM0 Земля (–)
- (2) Желтый Alarm IN0 Вход (+)
- (3) Серый Alarm OUT1 Выход
- (4) Фиолетовый Alarm COM1 Выход (ОБЩ.)

# **РЕГУЛИРОВКА ПРИБЛИЖЕНИЯ И ФОКУСА**

Для настройки приближения поверните винт ZOOM [**7**]. Поворот по часовой стрелке позволяет уменьшить угол обзора, против часовой стрелки — увеличить.

Для настройки фокуса поверните винт FOCUS [**8**]. Поворот по часовой стрелке позволяет настроить фокус на дальние объекты, против часовой стрелки — на ближние.

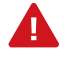

Для контроля изображения во время настройки откройте страницу просмотра в окне браузера (см. раздел Подключение к камере через браузер).

#### **ПАРАМЕТРЫ КАМЕРЫ ПО УМОЛЧАНИЮ**

Имя пользователя: **admin** Пароль: **admin** IP-адрес: **192.168.0.200** Маска подсети: **255.255.255.0** Сетевой шлюз: **192.168.0.1**

#### **КОМПЛЕКТАЦИЯ**

Видеокамера — 1 Инструкция по подключению и быстрому запуску — 1 Компакт-диск (полное руководство по эксплуатации, программа Infinity Finder для подключения к камере) — 1 Клеммная колодка для подключения тревожных контактов - 2 Влагозащитная муфта для сетевого разъема — 1 Монтажный шаблон — 1 Дюбели — 4 Самонарезающие винты — 4

# **НАЗНАЧЕНИЕ IP-АДРЕСА**

Для настройки сетевых параметров видеокамеры запустите программу INFINITY FINDER.

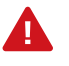

Файл программы *infinity-finder.exe* находится на компакт-диске, входящем в комплект поставки камеры.

В появившемся окне нажмите кнопку [Поиск]. Все доступные в локальной сети камеры появятся в таблице. Выберите требуемую камеру и выполните двойной щелчок на ее названии.

В появившемся окне сетевых настроек укажите IP-адрес, маску подсети, основной шлюз и предпочитаемый DNS-сервер.

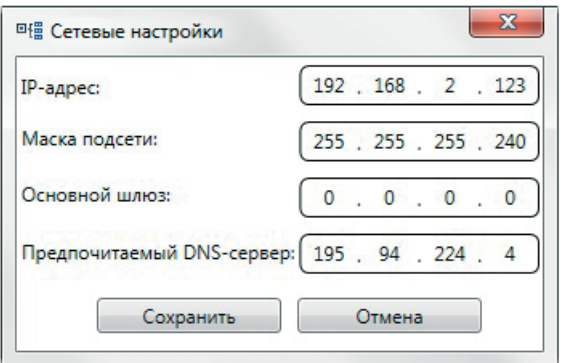

Нажмите [Сохранить] для подтверждения внесенных изменений, либо [Отмена] для выхода из окна без сохранения.

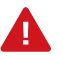

Если для нескольких устройств указан одинаковый IP-адрес, он будет выделен красным цветом.

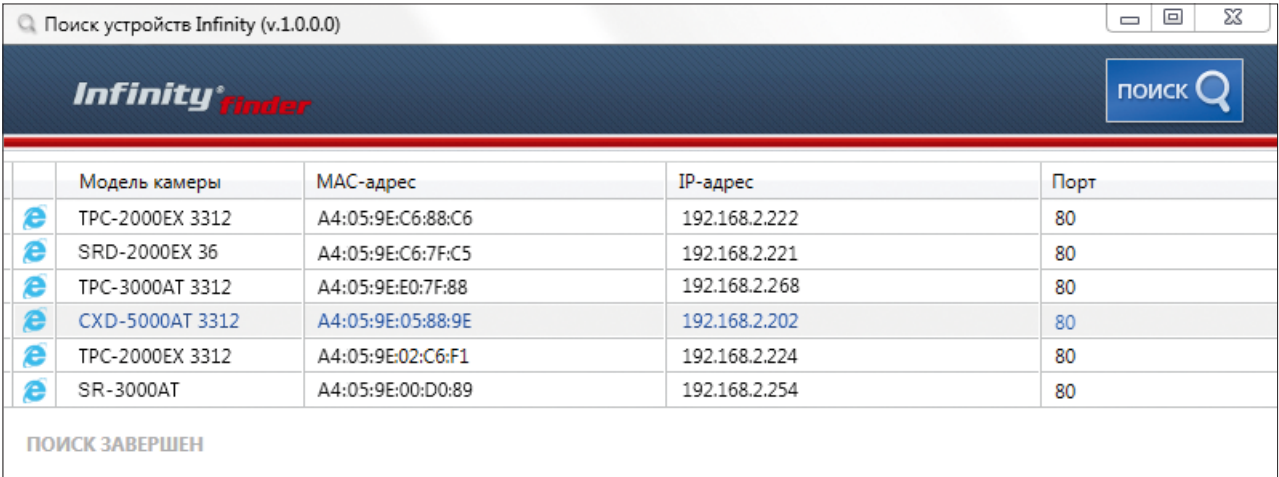

#### ДОСТУП К КАМЕРЕ ЧЕРЕЗ ВЕБ-БРАУЗЕР

Для перехода к окну просмотра видео в браузере Internet Explorer в крайней левой колонке окна программы INFINITY FINDER напротив названия модели камеры нажмите на значок программы Internet Explorer  $\epsilon$ .

Откроется новое окно браузера с формой для ввода имени пользователя и пароля. В этом же окне выберите язык интерфейса - русский или английский (по умолчанию установлен русский).

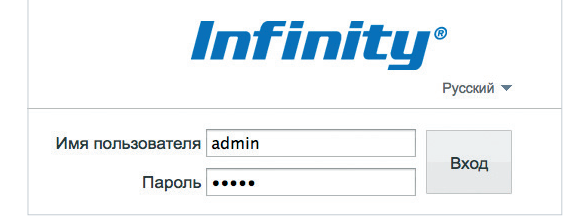

## Параметры по умолчанию

Имя пользователя: admin Пароль: admin

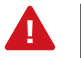

Для доступа к камере через веб-браузер необходимо, чтобы IP-адреса ПК и камеры находились в одной подсети. При необходимости измените маску подсети IP-камеры или ПК.

# **УСТАНОВКА КОМПОНЕНТОВ ACTIVE-X И ADOBE FLASH PLAYER**

#### ВНИМАНИЕ:

Если при подключении к камере в окне браузера появляется сообщение с запросом установить последнюю версию Flash Player или загрузить компонент ActiveX, выполните следующие шаги в указанном порядке:

#### 1. Включите элементы ActiveX и модули подключения

В правом верхнем углу окна браузера Internet Explorer выберите Сервис - Свойства браузера. В окрывшемся окне перейдите на вкладку Безопасность - Интернет и нажмите кнопку [Другой].

В перечне параметров найдите раздел Элементы ActiveX и модули подключения и установите режим [Включить] или [Предлагать] для всех перечисленных ниже параметров:

- разрешить запуск элементов управления ActiveX, которые не использовались ранее, без предупреждения;
- разрешить сценарии;
- автоматические запросы элементов управления ActiveX;
- поведение двоичного кодов и сценариев;
- показывать видео и анимацию на веб-странице, не использующей внешний медиапроигрыватель;
- загрузка подписанных элементов ActiveX;
- загрузка неподписанных элементов ActiveX;
- использование элементов управления ActiveX, не помеченных как безопасные для использования;
- запуск элементов ActiveX и модулей подключения;
- выполнять сценарии элементов ActiveX, помеченные как безопасные.

#### 2. Установите последнюю версию компонента Adobe Flash Player

Перейдите по ссылке https://qet.adobe.com/ru/flashplayer и, следуя приведенным на сайте указаниям, установите последнюю версию компонента.

#### 3. Закройте окно браузера и выполните повторное подключение к камере

После повторного входа в систему на странице просмотра появится изображение с камеры. Однако, для того чтобы браузер поддерживал управление звуковым потоком и воспроизведение записей с карты памяти, вместо Flash Player необходимо использовать компонент ActiveX.

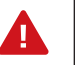

Технология ActiveX поддерживается только браузером Internet Explorer.

Для установки ActiveX нажмите на ссылку, расположенную ниже окна просмотра, а затем подтвердите действие в информационном окне системы безопасности.

Компонент MediaPlayer будет установлен в фоновом режиме, после чего на экране вновь появится изображение с камеры.

# **ПРОСМОТР ВИДЕО В РЕЖИМЕ РЕАЛЬНОГО ВРЕМЕНИ**

При подключении к камере в окне браузера откроется страница просмотра видео в режиме реального времени.

- **1** Область просмотра видео
- **2** Контекстное меню
- **3** Страница просмотра видео
- **4** Страница воспроизведения записей на карте памяти (не поддерживается данной моделью камеры)
- **5** Страница настройки системных параметров камеры
- **6** Панель управления
- **7** Индикации тревог
- **8** Смена пароля
- **9** Выход из системы

## **ОБЛАСТЬ ПРОСМОТРА ВИДЕО**

В окне [**1**] отображается видео, передаваемое с камеры. Выполните щелчок правой кнопкой мыши на области просмотра для вызова диалогового окна [**2**].

**Полный экран** – переход в полноэкранный режим; для выхода из полноэкранного режима нажмите [ESC] **Настройка камеры** – вызов окна настройки параметров изобра-

жения, затвора и дополнительных функций камеры (см. раздел Настройка изображения)

**Увеличить / Уменьшить** – управление цифровым приближением **Восстановить приближение** – отмена цифрового приближения

Для увеличения определенной области изображения укажите ее рамкой, удерживая левую кнопку мыши. Для отмены приближения нажмите [Восстановить приближение].

### **ВЕРХНЕЕ МЕНЮ**

В верхней части окна просмотра находятся вкладки для перемещения на страницы просмотра видео [**3**], воспроизведения архивных записей [**4**] (не поддерживается данной моделью камеры) и настройки системных параметров камеры [**5**].

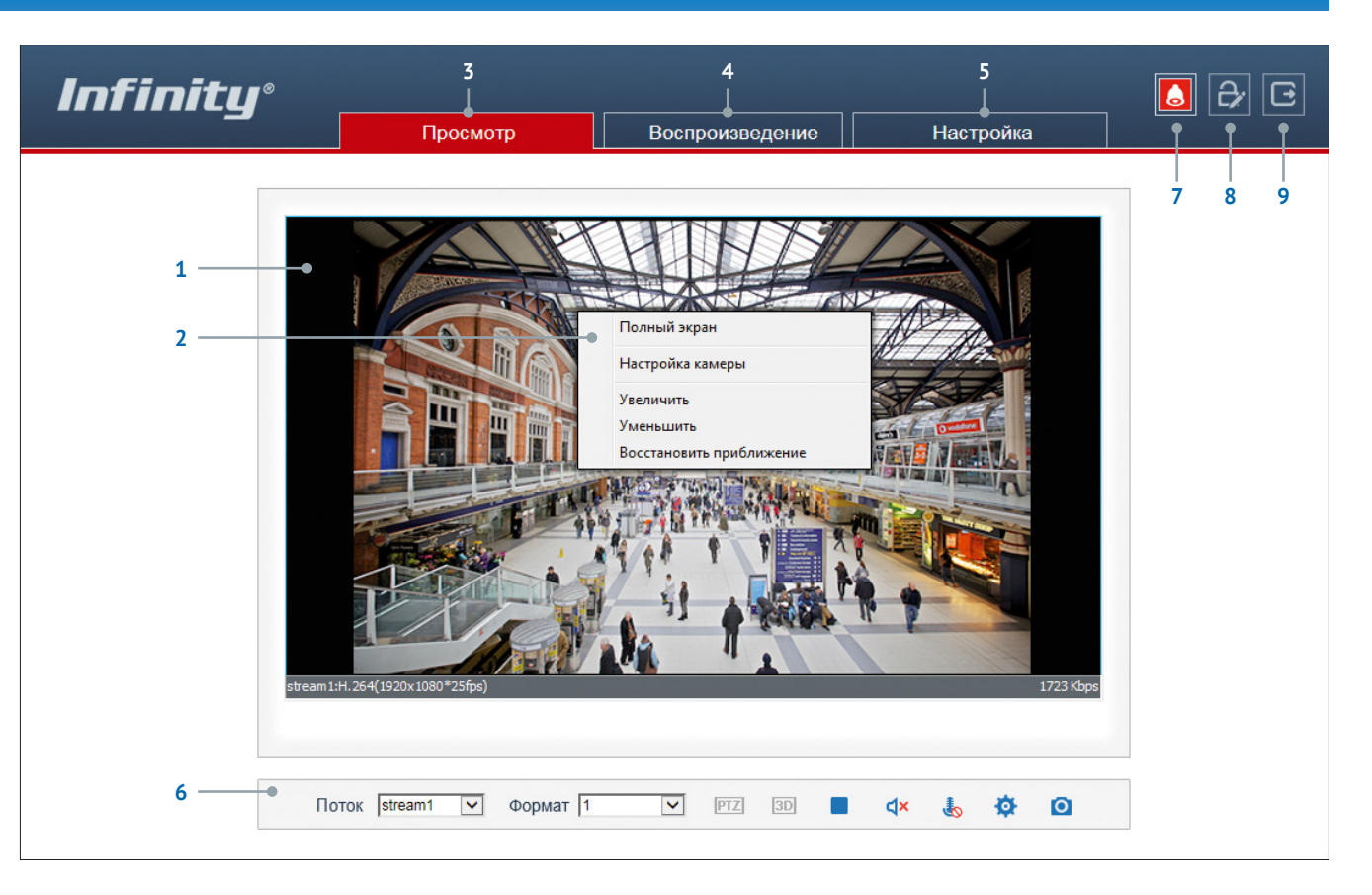

#### **ПАНЕЛЬ УПРАВЛЕНИЯ**

o

- Поток stream1  $\checkmark$ выбор потока
- управление поворотом и наклоном (для PTZ-камер) **PTZ**  $3D$
- отключение / включение передачи видео
- включение/отключение микрофона и динамика
	- настройка изображения **СО** создание снимка экрана

#### **ИНДИКАЦИЯ ТРЕВОГИ**

При срабатывании детектора движения или тревожных контактов в верхней части окна появится иконка [**7**], сигнализирующая о появлении тревоги. Чтобы просмотреть информацию о том, какое событие вызвало тревогу, нажмите на иконку.

### **СМЕНА ПАРОЛЯ**

Чтобы изменить пароль для учетной записи, под которой выполнен вход в систему, нажмите кнопку [**8**]. В появившемся окне укажите текущий пароль, новый пароль и нажмите [OK].

# **НАСТРОЙКА ИЗОБРАЖЕНИЯ**

Для настройки параметров изображения нажмите кнопку на панели управления в нижней части окна просмотра.

В открывшемся окне [**1**] произведите необходимые настройки.

#### **Профили**

В камере предусмотрено 4 так называемых «профиля», позволяющих сохранить параметры изображения и применять их только в определенный интервал времени. Благодаря этому в различное время суток (а значит, и при различных условиях съемки) могут использоваться разные настройки.

Чтобы отредактировать профиль, в левом нижнем углу окна [**1**] выберите режим [Профили], а в поле справа укажите его номер.

В поле [Включен] установите значение [Да] и задайте время, в течение которого должны применяться параметры данного профиля.

Произведите настройку параметров изображения и нажмите [Сохранить].

#### **Обратите внимание!**

После того как все профили настроены, переключите режим на [Стандартный] и нажмите [Сохранить].

В противном случае применяться будут только параметры последнего сохраненного профиля, и автоматическое переключение настроек по времени выполняться не будет.

Для восстановления стандартных заводских параметров нажмите [Сброс настроек].

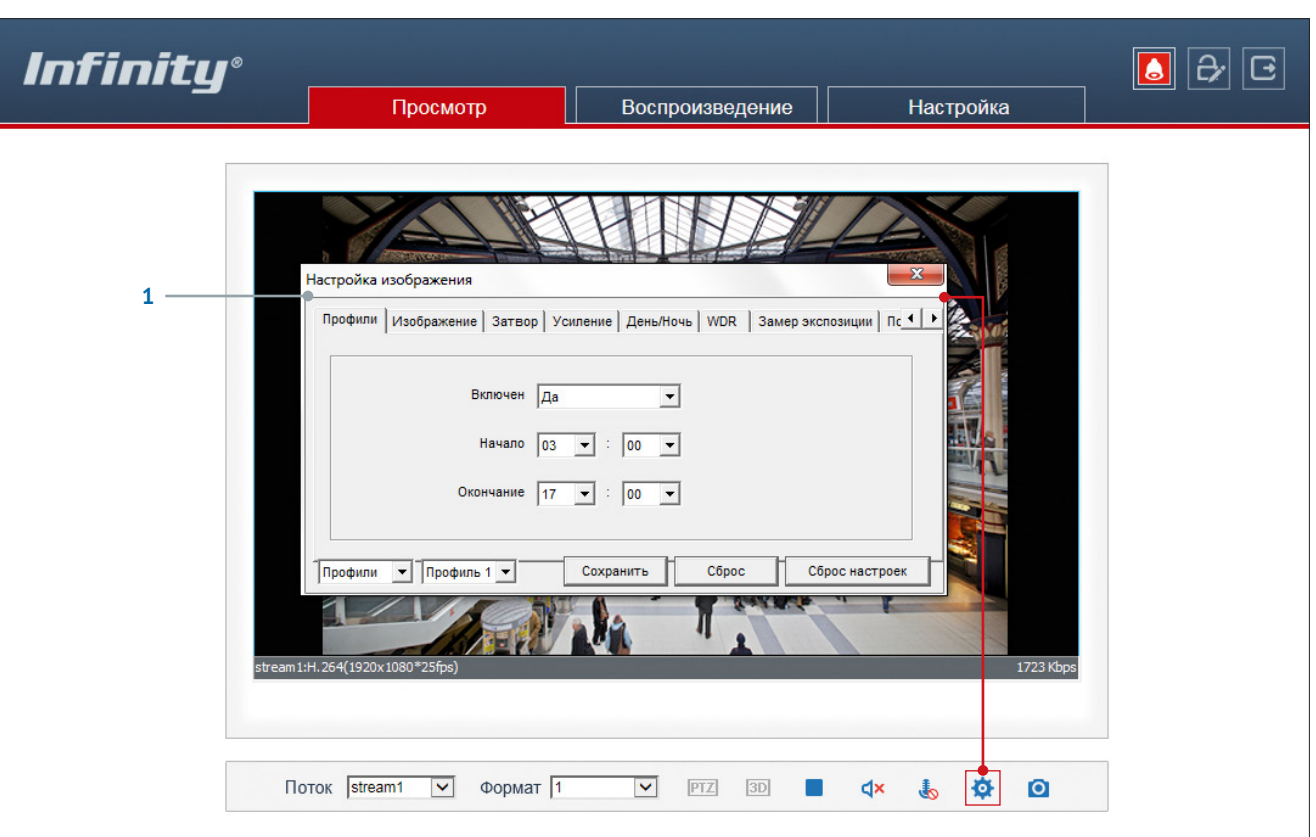

# **Изображение**

яркость, насыщенность и контрастность

#### **Затвор**

режимы работы электронного затвора

#### **Усиление**

режимы регулировки усиления

**День/ночь** режимы работы ИК-фильтра

# **WDR** настройка широкого динамического

диапазона **Замер экспозиции**

метод измерения экспозиции и режим антитумана

**Коридорный режим** режим вертикальной съемки

#### **Поворот**

настройка изменения изображения

#### **Шумоподавление**

настройка параметров системы шумоподавления 2D/3D-DNR

# **НАСТРОЙКА СИСТЕМНЫХ ПАРАМЕТРОВ КАМЕРЫ**

При переходе на кладку [Настройка] верхнего меню камеры откроется страница настройки системных параметров.

- **1** Область навигации по разделам меню
- **2** Область редактирования параметров камеры

# **РАЗДЕЛЫ МЕНЮ НАСТРОЕК**

#### **Информация**

просмотр и настройка имени камеры; просмотр версии камеры, программного обеспечения и данных о производителе

#### **Кодирование потока**

настройка разрешения и сжатия видеопотоков

## **Системные**

настройка параметров сетевого подключения; настройка портов; выбор ТВ формата; установка даты и времени; настройка титров; управление микрофоном; выбор языка тревожных сообщений

## **Внешние устройства**

настройка параметров управления поворотной камерой (не поддерживается данной моделью камеры)

# **Тревога**

настройка параметров и активация тревожных контактов; тревога при ошибке диска; детектор движения

## **Запись**

настройка режима и параметров записи на карту памяти (не поддерживается данной моделью камеры)

# **Приватные зоны**

настройка областей маскирования

**Сетевые службы** настройка DDNS, PPPoE

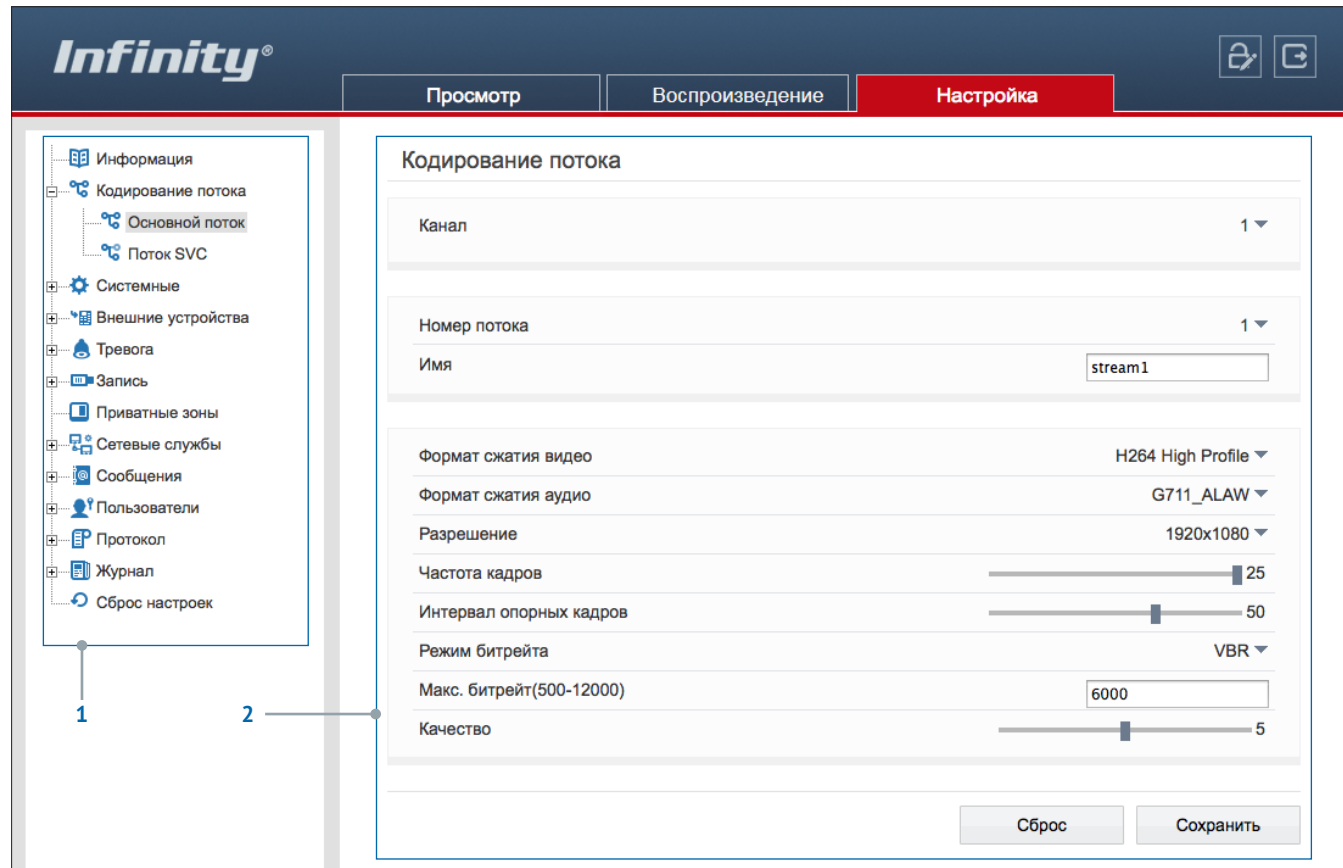

### **Сообщения**

настройка параметров тревожного центра системы управления видеонаблюдением (IVMS) и отправки тревожных сообщений по e-mail

#### **Пользователи**

управление учетными записями и группами пользователей

#### **Протокол**

просмотр версии протокола ONVIF

#### **Журнал**

просмотр системного и тревожного журналов камеры

#### **Сброс настроек**

перезагрузка камеры; сброс параметров на заводские значения по умолчанию

# **ТЕХНИЧЕСКИЕ ХАРАКТЕРИСТИКИ**

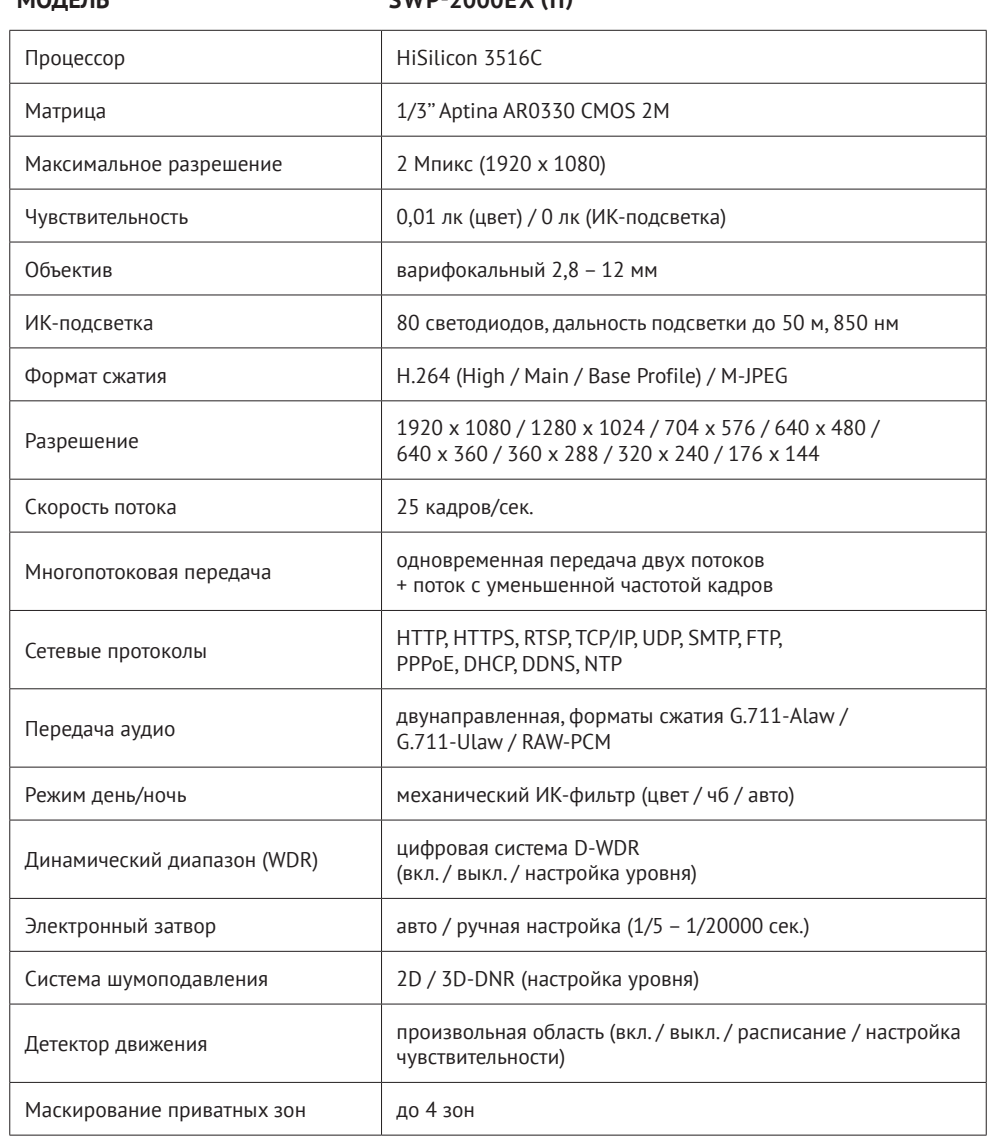

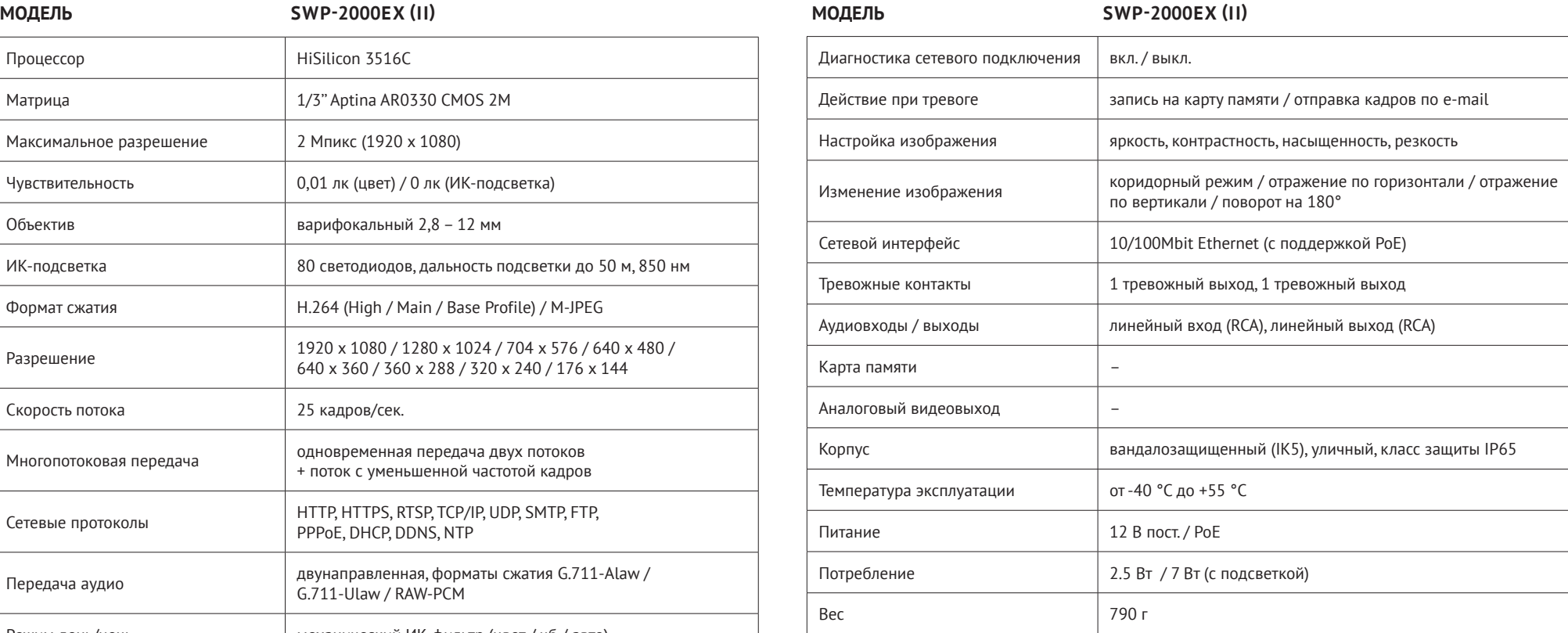

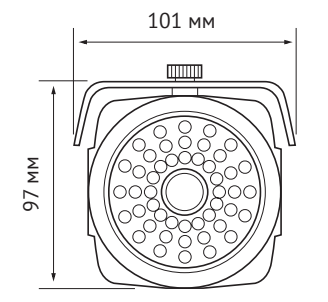

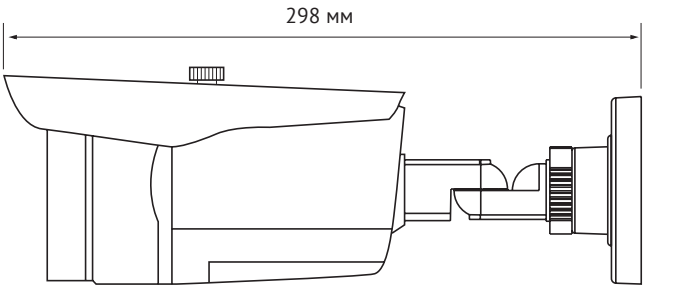

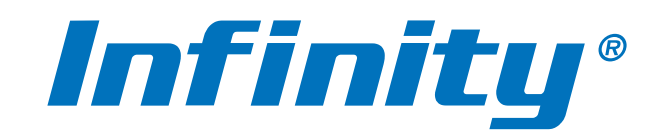

W W W.INFINITY-CCTV.RU